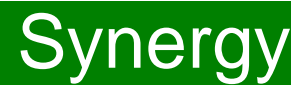

**Children Young People and Education Directorate** 

**Submitting a 3 and 4 Year Old Headcount Claim Via the Synergy FIS Provider Portal** 

**Guidance for Free Early Education Providers** 

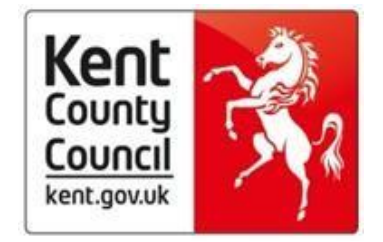

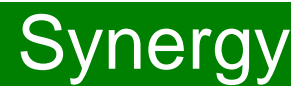

## **Contents**

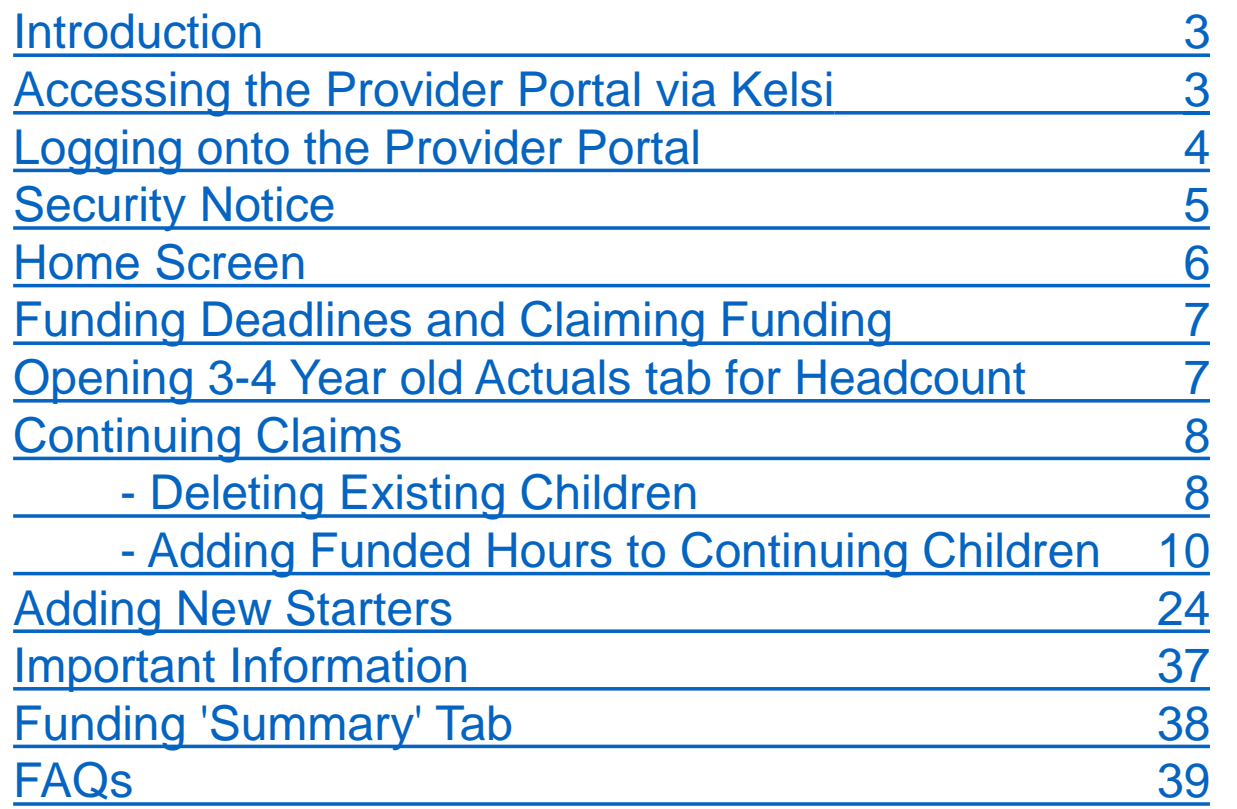

## <span id="page-2-0"></span>FIS Provider Portal and Synergy Synergy

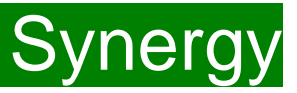

### **Introduction**

The Synergy Family Information Service (FIS) Provider Portal is used by childcare providers to claim for 2, 3 and 4 year old Early Years funding. The Portal links directly into the Synergy system that the Early Years Management Information team use to process funding payments.

## **Accessing the Provider Portal via Kelsi**

When you receive an email from the Early Years Management Information team advising you that the Provider Portal is open for submission, you will need to login to the system to submit your claim.

**Please always log onto the Portal through this Kelsi page and not through a saved link, as this can cause problems in submitting: <https://www.kelsi.org.uk/school-management/data-and-reporting/management-information/early-years-free-entitlement>**

Once this page has loaded, please scroll to the section "Synergy Provider Portal" and use the link to log on.

## <span id="page-3-0"></span>FIS Provider Portal Synergy

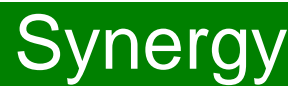

## **Logging onto the Provider Portal**

When you open the link, please enter your ''User Name'' as shown below. The ''User Name'' is the 6-digit DfE URN for your setting.

**Please do not use your email address.** 

Click on Next.

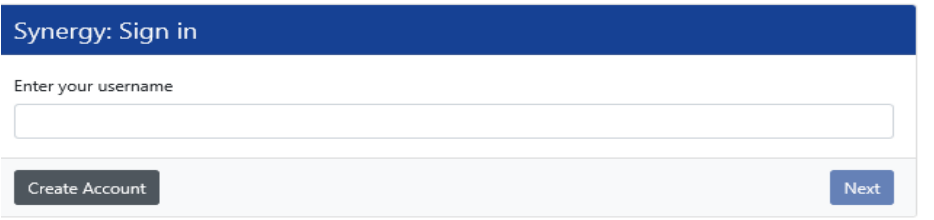

Enter your 'Password' as shown below. Click 'Sign In'.

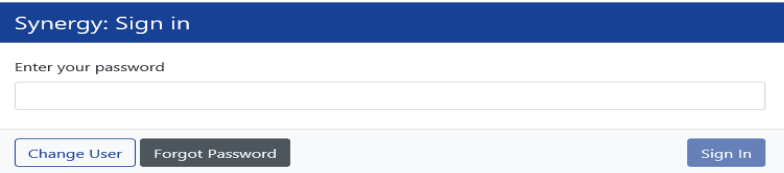

If you cannot remember your 'password', you can reset this. Please refer to the 'Synergy Passwords' document on [KELSI f](https://www.kelsi.org.uk/early-years/sufficiency-and-sustainability/free-early-education/early-years-free-entitlement)or details on how to do this. If you have locked your 'password', please telephone or email the Early Years Management Information team on 03000 421612 or [miearlyyears@kent.gov.uk](mailto:miearlyyears@kent.gov.uk) and we will reset this for you.

If you type either your user name, password or both incorrectly, you will see "Username or Password are invalid" . **You cannot go back a stage to the user name screen, if this is where the error occurred, so click on the Provider tab to close the link and re-open it again from the Kelsi page.**

Should you need to change your password, please remember that passwords must be a minimum of 7 characters in length, contain at least one capital letter, one number and cannot be the same as the ''User Name''. Please be aware that the same password cannot be used more than once.

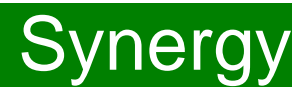

### <span id="page-4-0"></span>**Security Notice**

Once you click on "Sign In", you will now see this screen:

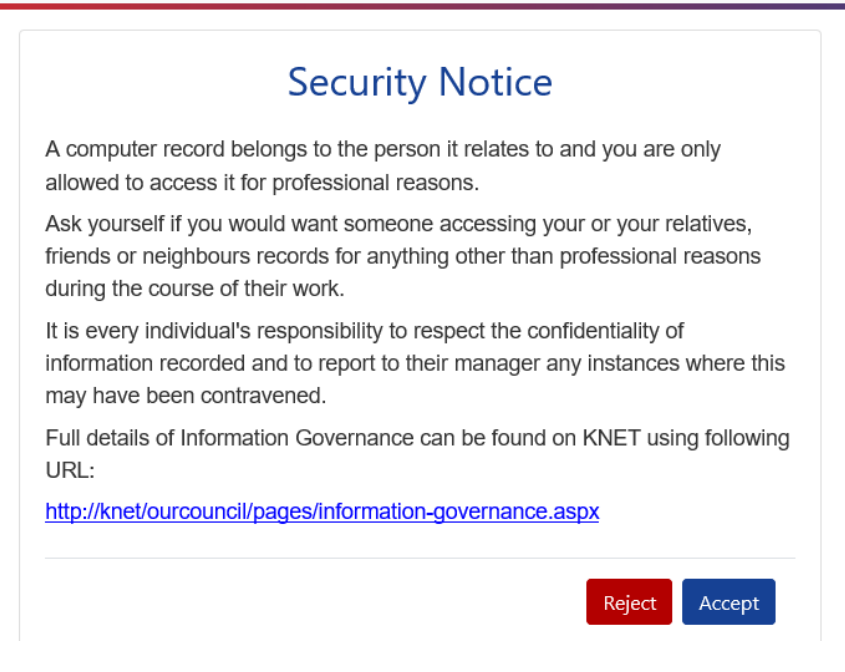

Please click on "Accept". A message will appear saying "redirecting you". This will take a few seconds and then the 'Home Screen' will be displayed. If you accidently click on "Reject", it will sign you out and you will need to log in again.

## <span id="page-5-0"></span>FIS Provider Portal and Synergy Synergy

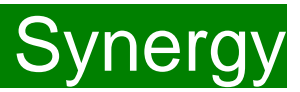

## **Home Screen**

Once you have logged in, the 'Home Screen' will be displayed. In the top right-hand corner, you will see a button with "55".

If you click on the button, it will give you two options:

- "Account Management" if you wish to change the password;
- "Sign Out".

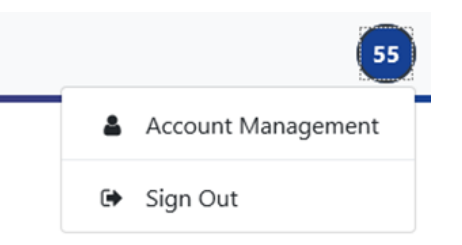

### **Home** Forms Funding

Welcome to KCC's Provider Portal to claim 2, 3 and 4 Year Old Early Education Funding.

Please select the Funding tab to proceed with your claim.

Guidance documentation for submitting a funding claim can be found here

You will now see three tabs; 'Home', 'Forms' and 'Funding'. "Forms" is a new tab, but please ignore this for submitting 3-4 year old Headcount **claims.**

Various notifications and messages will also be displayed on this screen from time to time.

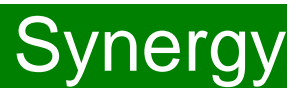

## <span id="page-6-0"></span>**Funding Deadlines**

The latest PVI calendar, which can be found on KELSI using the link below, shows all the submission date deadlines for the term. **<https://www.kelsi.org.uk/school-management/data-and-reporting/management-information/early-years-free-entitlement>**

## **Claiming Funding**

The Funding screen will be displayed which has five tabs at the top of the screen: 'Summary', 'Estimates', 'Actuals', 'Adjustments' and ''Eligibility Checker''.

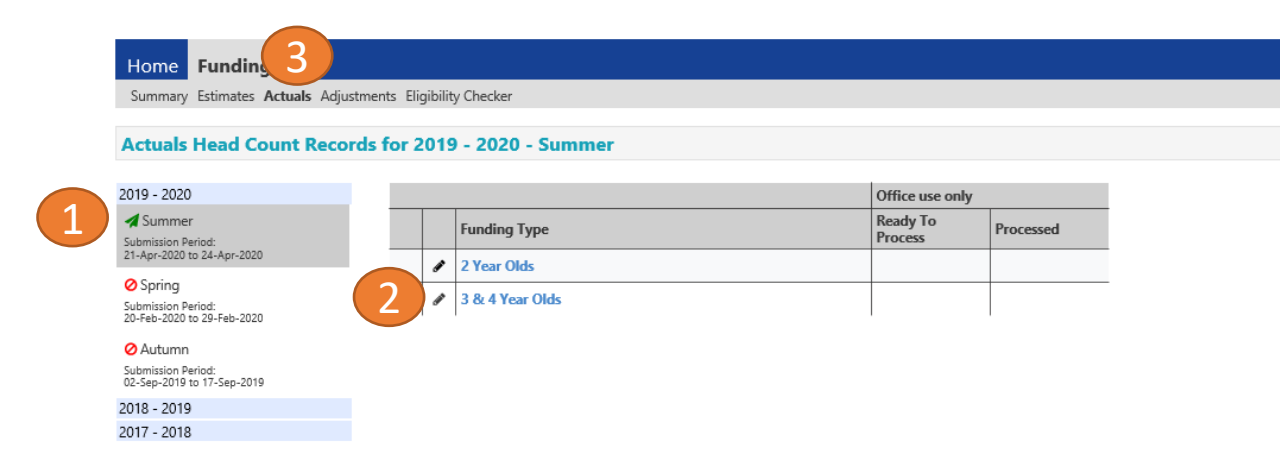

## **Opening 3-4 Year Olds Actuals for Headcount (to submit new starters & continuing claims)**

Select the relevant term (1) Select 3 & 4 Year Olds Funding (2) Select the **Actuals** Tab (3)

Ensure that the right term and funding type has been opened, if not click on 'CHANGE' to go back to the Summary and select the correct term and funding type.

# <span id="page-7-0"></span>FIS Provider Portal Synergy

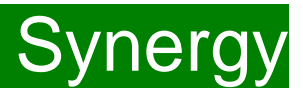

## **Continuing Claims**

A list of children claimed by your setting last term, that are still in the eligible date of birth range for the new term, will appear. **You must work through this list before adding any new children to the system.** 

## **Deleting existing children**

Firstly, please check if any of the children have either left your setting, or are no longer claiming the funding with you. If they need to be deleted, click on the black X to remove them from the list.

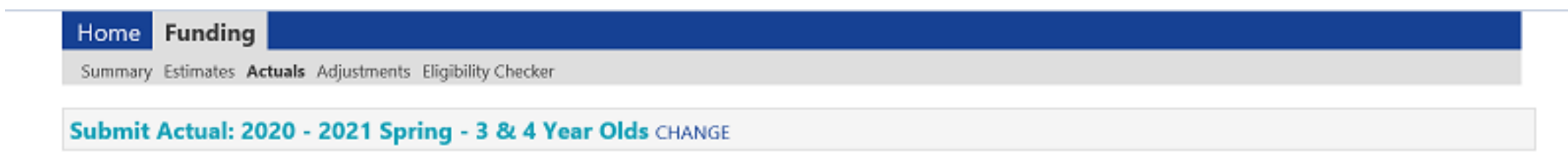

In 30H grace period

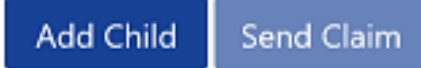

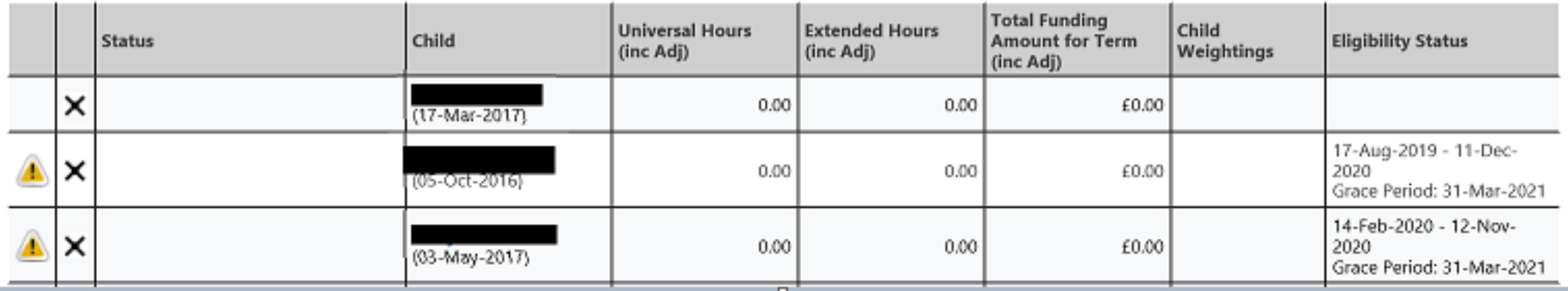

# FIS Provider Portal and Synergy Synergy

The following message will appear. If the child is no longer claiming with you and you meant to delete them, click on the 'Yes' button.

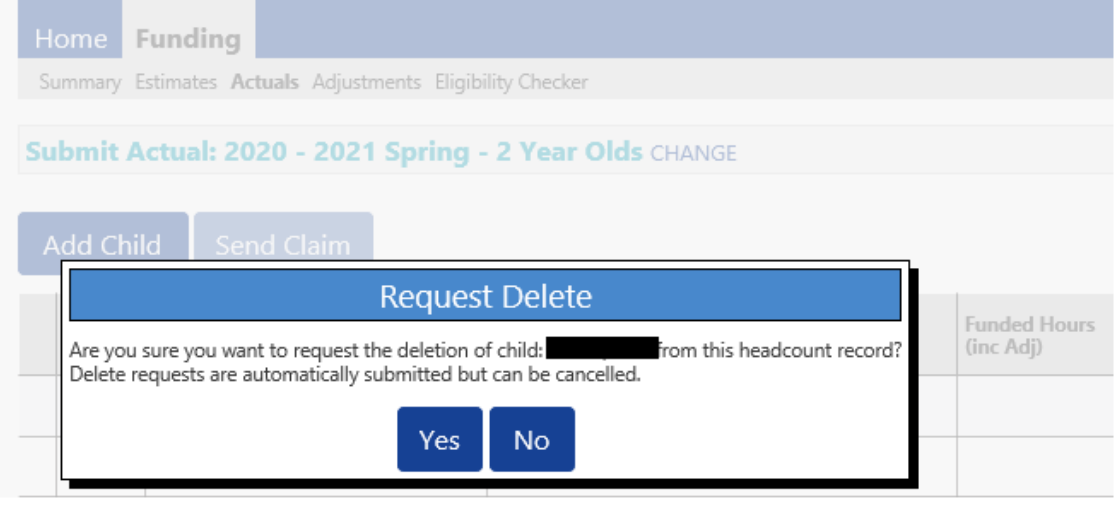

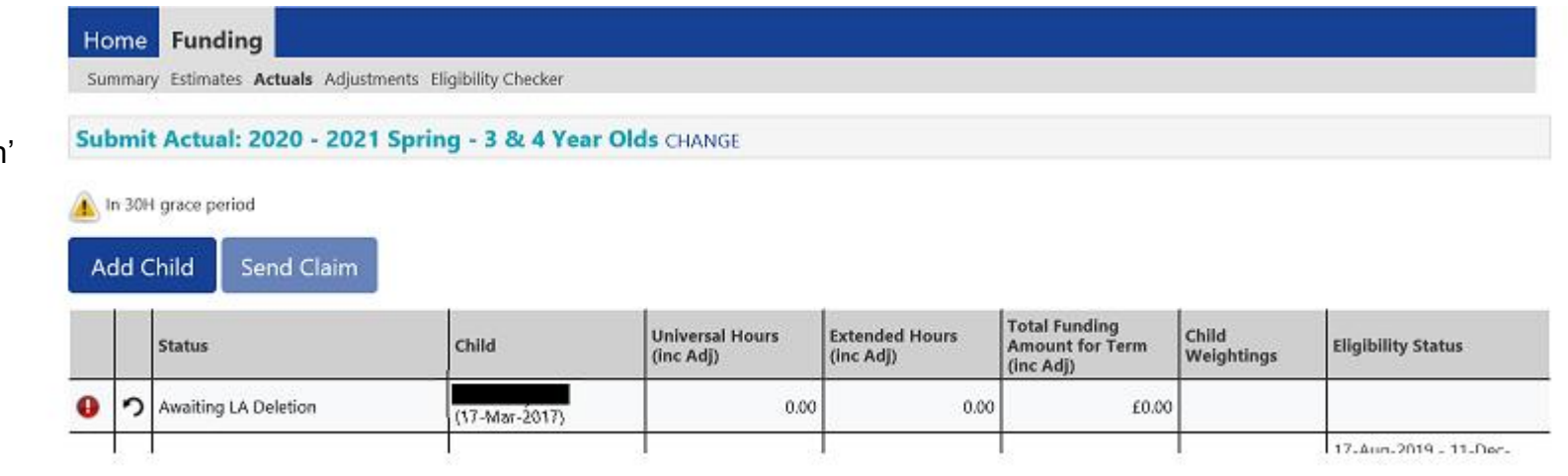

The backward black arrow and 'Awaiting LA Deletion' will now show next to the relevant child's name, as shown.

# <span id="page-9-0"></span>FIS Provider Portal and Synergy Synergy

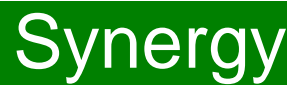

Once this task is complete, you will now have the children that are continuing with you from last term to amend.

### **Adding the funded hours to continuing children**

**Synergy will not carry forward hours/weeks from previous terms. Therefore, you now need to add the details of the funded hours and weeks to the rest of the continuing children already on your list. If you do not work on any children's records the "Send Claim" button will be greyed out", so you are unable to send the claim.**

Click on the child's name and it will open up their record on the summary tab:

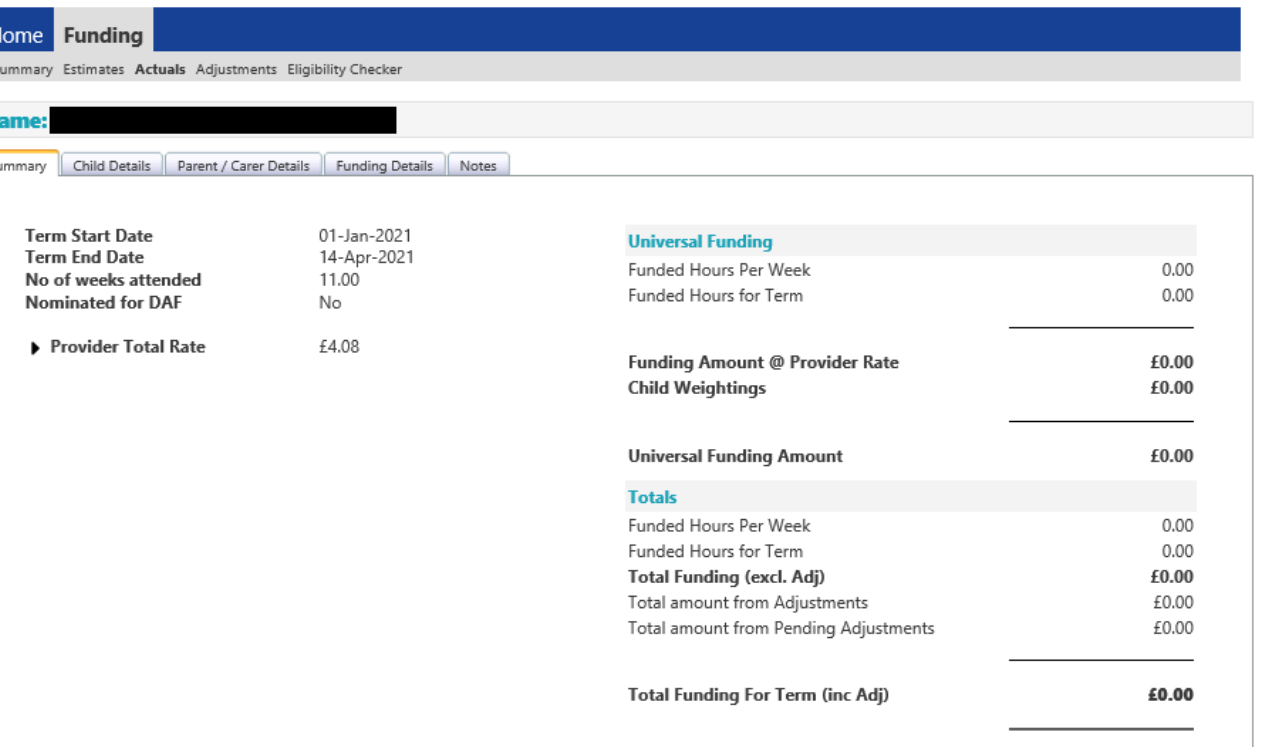

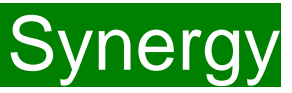

Select the **Child Details Tab** and check that the information shown is still correct. Please make sure all mandatory fields marked by an asterisk (\*) are still completed, as you amend any details.

If a child has changed their name by deed poll, or following the completion of an adoption order, please contact the Early Years Management Information team on 03000 421612 for guidance. **Please do not amend the child's name in the Provider Portal. If names are overwritten in the Provider Portal, it could lead to funding being missed for children. See page on "Notes".**

**Please do not make any changes to the "SEN COP Stage" box shown below. This information is determined by KCC's SEN Team and they will alter it if needed.**

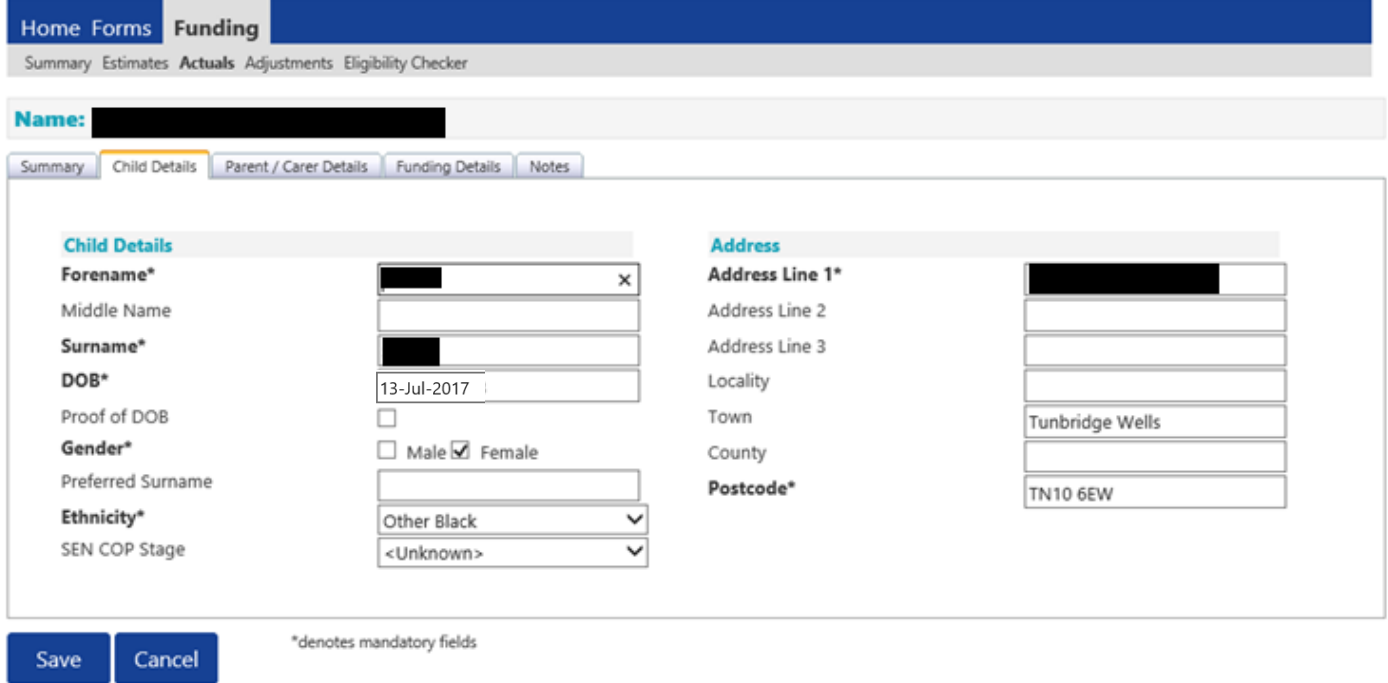

FEE Team Management Information Synergy FISO **Synergy FISO** 

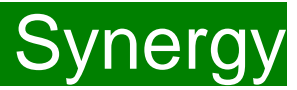

Select the **Parent/Carer Details Tab** and check that the information shown is still correct, if information was previously input.

### **Completion of this tab is mandatory for children who are eligible for the extended hours.**

Part 4 of the Parental Declaration form must be completed and signed by the parent before completing this section. Enter the Parent names and National Insurance number and only tick the consent box for checking eligibility for the 30 hours.

### **You must have carried out a 30-hour validation check through the KELSI website prior to claiming the extended hours in this section.**

If the child is not eligible for the extended hours, the completion of this tab is optional, but you will need to either complete all the fields, or leave it blank.

Please note Management Information **do no**t use the Synergy system for **EYPP** applications. To apply for EYPP funding, please see the link below to find the relevant application on Kelsi. <https://www.kelsi.org.uk/early-years/sufficiency-and-sustainability/free-early-education/claiming-eypp-and-daf>

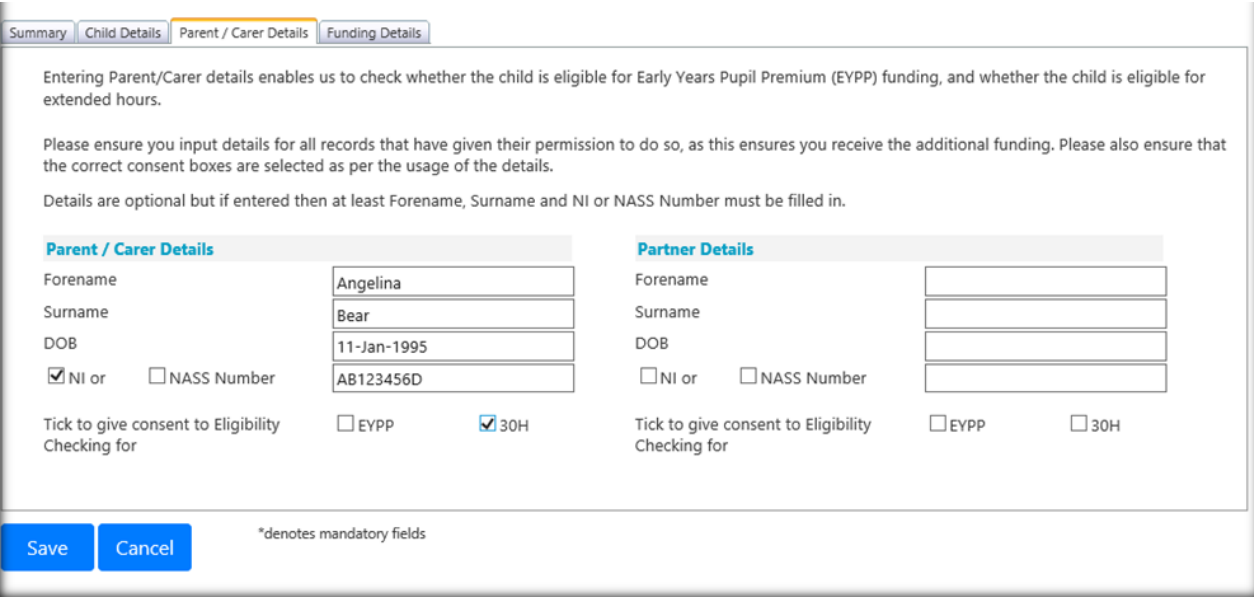

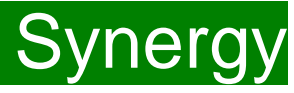

Select the **Funding Details Tab** and the following screen will show. Mandatory fields are marked by an asterisk (\*), including non-funded hours.

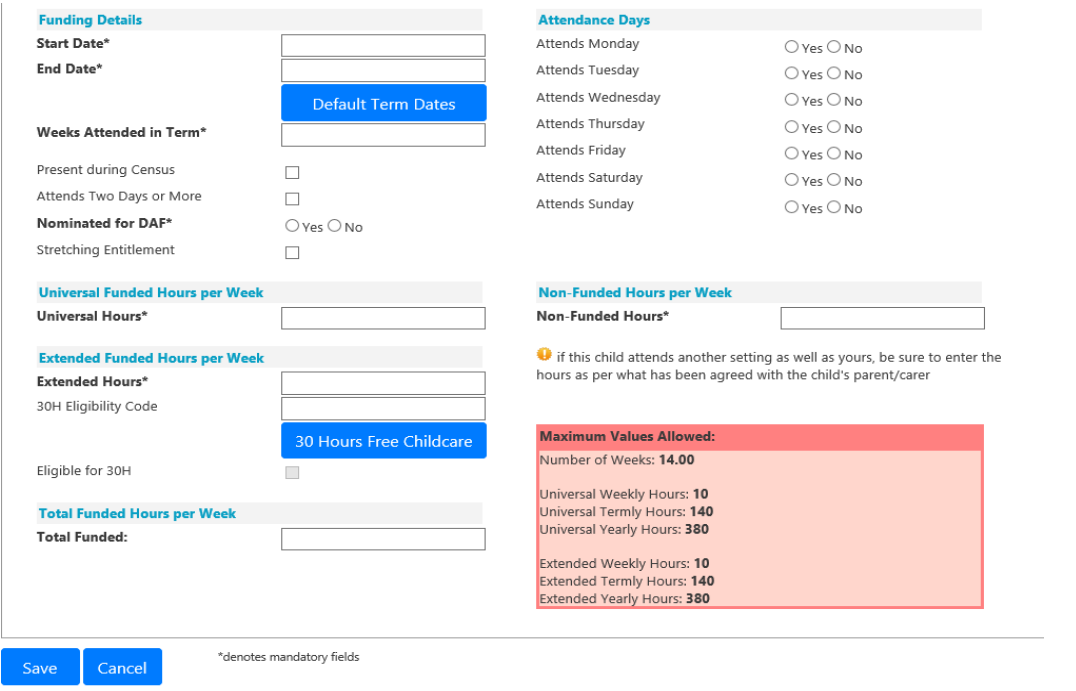

## **Please note:**

The Funding Details start and end dates are set for the academic period, as defined by the Department for Education. The start date is the date **the Child started** in that term. This may not be the first day of term, however, it must be during Headcount Week. **Please be aware that if an inputting error is made, the term dates will return to the default, so please ensure these dates are correct before submitting your information.**

The red box shows the maximum hours that can be claimed each week and the maximum termly hours.

Please check that this is showing the correct number of weeks for your setting based on whether you are claiming over 38 weeks or 48 weeks. For any children stretching the funding, where you are claiming as a 48-week pattern, the Stretching Entitlement box will show.

If you cannot see this box, please contact the Early Years Management Information team and we will update Synergy for you.

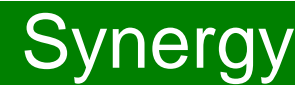

The maximum weeks for each term are as follows:

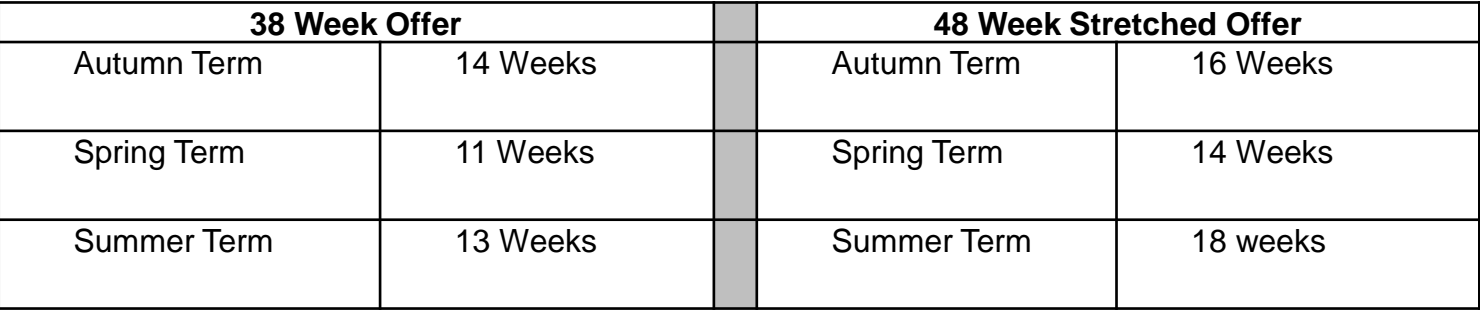

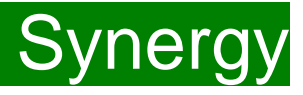

(1) Click on the "Default Term Dates" blue button and the dates for the academic period, as defined by the Department for Education, will populate. **Please change this** to reflect the start and end dates of the child's funding pattern for the term using the drop -down calendar to enter the dates. **Please do not type the dates, as this will cause an error.**

(2) Ensure that "Weeks Attended in Term" is correct and amend if necessary.

(3) In the **Spring Term only,** please tick the "Present during Census" box. If this is not ticked, we cannot guarantee that a payment will be processed.

(4) If the child attends your setting for more than 1 day a week, or if they also attend another setting, tick the "Attends Two Days or More" box. If a child attends your setting for 1 day only, they may claim a maximum of 10 funded hours a week. **A common error occurs here when providers do not tick this box and they are then told they cannot claim more than 10 hours.**

(5) **"Nominated for DAF" must be set to No**. Please note Management Information do not use the Synergy system for DAF (Disability Access Fund) applications. Please use the link to Kelsi to download an application form (see page 12 for the link to Kelsi).

(6) If your setting offers stretched funding and the child is accessing their funding over the 48-week pattern, tick the "Stretching Entitlement" box. The number of weeks must also be amended in line with the 48 -week pattern of funding (see page 14).

#### Summary Child Details Parent / Carer Details Funding Details

pr-2020 ul-2020

**Default Term Dates** 

dcare

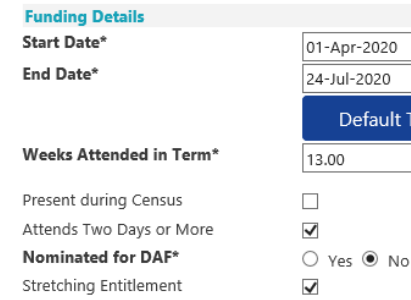

123456

 $\begin{pmatrix} 4 \\ 5 \\ 6 \end{pmatrix}$ 

 $\frac{2}{3}$ 

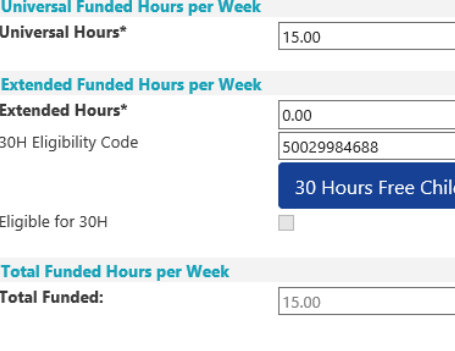

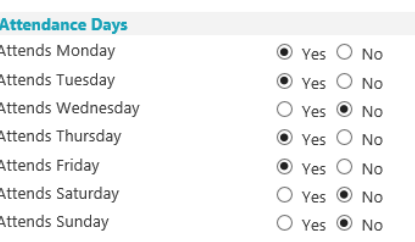

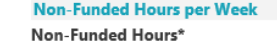

if this child attends another setting as well as yours, be sure to enter the hours as per what has been agreed with the child's parent/care

0.00

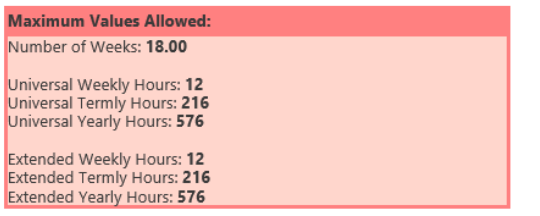

![](_page_15_Picture_1.jpeg)

(7) Enter the amount of hours the child is claiming funding at your setting in the "Universal Funded Hours per Week" box. **You must always add hours to this box, if you are claiming funding.** 

(8) Complete the attendance days.

(9) Complete the "Non -Funded Hours per Week" box if there are hours the child attends at your setting that the parent pays for. If the parent does not pay for any additional hours, please ignore this field, as zero hours will already be displayed.

**Extended Entitlement**. Please ensure that the "Parent/Carer Details" Tab has already been completed. You must have carried out a 30 -hour code validation check through the Kelsi website, prior to claiming the extended hours in this section. You would then have received an e-mail with the result. If you see the exclamation mark in a yellow triangle against a child, please see page 35.

**(10)** Enter the hours the child is claiming at your setting in the "Extended Funding Hours per Week" box. If there are no extended hours, please ignore this field, as zero hours will already be displayed.

Complete the "30H Eligibility Code" field with the 11 -digit code given to the parent from HMRC).

Click on the Blue button called "30 Hours Free Childcare". This checks the code is eligible for funding in the current term. A message will appear at the top of the screen, please see page 17 for messages. **This must be clicked on, or you will not be able to proceed if you are claiming extended hours.**

The Team Management Information Synergy FISO Superversion of the Team Management Information **(11)** Press the **SAVE** button.

#### Summary | Child Details | Parent / Carer Details | Funding Details **Funding Details Attendance Days Start Date®** Attends Monday  $\bullet$  Yes  $\circ$  No 01-Apr-2020  $\bullet$  Yes  $\circ$  No End Date\* Attends Tuesday 24-Jul-2020 Attends Wednesday  $\bigcirc$  Yes  $\circledcirc$  No **Default Term Dates** Attends Thursday  $\odot$  Yes  $\bigcirc$  No Weeks Attended in Term\* Attends Friday  $\bullet$  Yes  $\circ$  No 13.00 Attends Saturday ○ Yes ● No Present during Census  $\Box$ Attends Sunday ○ Yes ● No  $\blacktriangledown$ Attends Two Days or More Nominated for DAF\* ○ Yes ● No  $\blacktriangledown$ Stretching Entitlement **Universal Funded Hours per Week Non-Funded Hours per Week** Universal Hours\* 15.00 Non-Funded Hours\* 0.00 if this child attends another setting as well as yours, be sure to enter the **Extended Funded Hours per Week** hours as per what has been agreed with the child's parent/carer **Extended Hours\***  $|0.00$ 30H Eligibility Code 50029984688 **Maximum Values Allowed:** 30 Hours Free Childcare Number of Weeks: 18.00 Eligible for 30H Universal Weekly Hours: 12 Universal Termly Hours: 216 **Total Funded Hours per Week** Universal Yearly Hours: 576 **Total Funded:** 15.00 **Extended Weekly Hours: 12 Extended Termly Hours: 216 Extended Yearly Hours: 576** \*denotes mandatory fields

7

10

11

Save

Cancel

8<br>9

9

 $8<sup>1</sup>$ 

You should receive a message saying that the eligibility for the 30 hours has been confirmed at the top and the "Eligible for 30H box" will now be ticked on the **Funding Details** Tab.

![](_page_16_Picture_3.jpeg)

**However, you may receive one of the following two error messages which will need to be resolved before you can submit your claim.**

**1) A red message stating the eligibility code has been found, but does not cover the standard term start date:**

![](_page_16_Picture_6.jpeg)

This means that a claim **cannot** be submitted, as the code is not valid for the current term. Please contact the Early Years Management Information team and they will investigate further. To enable you to submit the universal hours, set the extended funded hours to 0.00 whilst this is investigated (leave all other information in place).

**2) A red message stating eligibility for extended hours was not obtained:** 

![](_page_16_Picture_9.jpeg)

This means that the information submitted **is not correct.** Please confirm with the parent that the information entered into Synergy matches that supplied to HMRC when the parent applied for the extended entitlement **(the code, child's date of birth and the parent's National Insurance number).** When checked, add the details and resubmit your claim or contact Management Information if all information is correct and they will investigate further. To enable you to submit the universal hours, set the extended funded hours to 0.00 whilst this is investigated (leave all other information in place).

![](_page_17_Picture_1.jpeg)

There is now a new tab called 'Notes'. This is optional.

Please use this tab if you wish to add **any notes about the child** i.e. they attend other settings or they have now changed their name by deed poll, or the original record had an incorrect dob, address etc.

![](_page_17_Picture_34.jpeg)

THE Team Management Information Synergy FISO **Synergy FISO** 

![](_page_18_Picture_1.jpeg)

If you click on the "Send Claim button" when some of the existing children still have zero hours in their records, the following warning message will show:

![](_page_18_Figure_3.jpeg)

### **IMPORTANT!**

**If you submit a child's record with zero hours, the Early Years Management Information team will delete the child when you send the claim, so YOU MUST click on "Return" to find the relevant child/children to now add the hours.**

![](_page_19_Picture_1.jpeg)

## **Checking the claims before submitting**

Each time a child is saved, it takes you back to the actuals screen and shows a list of the all the children and your amendments. It also shows the hours the eligibility dates within the Eligibility Status column, for any children claiming the extended entitlement.

The Funded Hours you have entered and the Total Funding Amount for Term are now displayed.

The status descriptions will either show "Awaiting LA Deletion" as per guidance on page 9, or "Unsubmitted Claim" meaning an **existing** child has been amended, **but not** submitted.

![](_page_19_Picture_42.jpeg)

## FIS Provider Portal and Synergy Synergy

![](_page_20_Picture_1.jpeg)

## **Sending the claim**

Click on the 'Send Claim' button as shown below to submit the funding requests.

**You must click on the 'Send Claim' button in order for the Early Years Management Information team to receive your submission.**

If you see the status "Unsubmitted Claim", as shown below, this means you still need to click on "Send Claim".

![](_page_20_Picture_31.jpeg)

## FIS Provider Portal Synergy

![](_page_21_Picture_1.jpeg)

## **What to check once claim has been sent**

Once you have pressed the "Send Claim" button and the claim is submitted, a green bar with a tick and the words "Submission Successful" appear on the screen, as per below.

The status of the children now changes to "**Awaiting LA Download"** (or "Awaiting LA Deletion", if you have deleted them). This status may change, or no longer show, as the Early Years Management Information team process your claim.

![](_page_21_Figure_5.jpeg)

## **ALERT:**

**Please take a screenshot of this screen, showing the date and time, including the green 'Submission Successful' message, the term and type of funding you are in and the "Awaiting LA Download" status against the individual children. Without this evidence, we will not be able to verify if you have had problems with your submission, if it is subsequently not received by the Early Years Management Information Team.**

# FIS Provider Portal Synergy

![](_page_22_Picture_1.jpeg)

## **Incorrect Submissions \*\* IMPORTANT\*\***

![](_page_22_Picture_49.jpeg)

**Once you press "Send Claim" you then receive this green "Submission Successful" bar.** 

**However, if the status next to your records shows 'Unsubmitted Claim', it means the claim has not been submitted correctly, due to a technical error.**

**The status should say 'Awaiting LA download' (as per the previous page), once it has actually been submitted.**

**If this happens to you, please e-mail [miearlyears@kent.gov.uk](mailto:miearlyears@kent.gov.uk) with all your setting's details and a screen shot of this page to show the error, so the team can investigate.**

**If you have any new children to add, please proceed to the next page to start inputting them. If you do not have any new children to add, please move to page 33.**

![](_page_23_Picture_1.jpeg)

## <span id="page-23-0"></span>**Adding New Starters**

To add a child, click on the 'Add Child' button.

A screen will appear with four tabs at the top; 'Child Details', 'Parent/Carer Details', 'Funding Details' and 'Notes'. First complete the **Child Details** tab. Mandatory fields are marked by an asterisk (\*). **Hints and Tips** 

![](_page_23_Picture_93.jpeg)

- **Please do not make any changes to the 'SEN COP Stage' box – this must remain as "unknown". This information is determined by KCC's SEN Team and they will alter it, if needed.**
- **When entering the child's date of birth, please use the drop-down calendar.**

**Click in the box and the calendar for the current month will appear. If you click on the year, you can then use the arrows to go back to another year and then select the correct month and date.**

![](_page_24_Picture_1.jpeg)

Select the **Parent/Carer Details Tab** and check that the information shown is still correct, if information was previously input.

### **Completion of this tab is mandatory for children who are eligible for the extended hours.**

Part 4 of the Parental Declaration form must be completed and signed by the parent before completing this section. Enter the Parent names and National Insurance number and only tick the consent box for checking eligibility for the 30 hours.

### **You must have carried out a 30-hour validation check through the KELSI website prior to claiming the extended hours in this section.**

If the child is not eligible for the extended hours, the completion of this tab is optional, but you will need to either complete all the fields, or leave it blank.

Please note Management Information **do no**t use the Synergy system for **EYPP** applications. To apply for EYPP funding, please see the link below to find the relevant application on Kelsi. <https://www.kelsi.org.uk/early-years/sufficiency-and-sustainability/free-early-education/claiming-eypp-and-daf>

![](_page_24_Picture_56.jpeg)

![](_page_25_Picture_1.jpeg)

Select the **Funding Details Tab** and the following screen will show. Mandatory fields are marked by an asterisk (\*), including non-funded hours.

![](_page_25_Picture_78.jpeg)

## **Please note:**

The Funding Details start and end dates are set for the academic period, as defined by the Department for Education. The start date is the date **the Child started** in that term. This may not be the first day of term, however, it must be during Headcount Week. **Please be aware that if an inputting error is made, the term dates will return to the default, so please ensure these dates are correct before submitting your information.**

The red box shows the maximum hours that can be claimed each week and the maximum termly hours.

Please check that this is showing the correct number of weeks for your setting based on whether you are claiming over 38 weeks or 48 weeks. For any children stretching the funding, where you are claiming as a 48-week pattern, the Stretching Entitlement box will show.

If you cannot see this box, please contact the Early Years Management Information team and we will update Synergy for you.

![](_page_26_Picture_1.jpeg)

For information the maximum weeks for each term are as follows:

![](_page_26_Picture_50.jpeg)

![](_page_27_Picture_1.jpeg)

(1) Click on the "Default Term Dates" blue button and the dates for the academic period, as defined by the Department for Education, will populate. **Please change this** to reflect the start and end dates of the child's funding pattern for the term using the drop -down calendar to enter the dates. **Please do not type the dates, as this will cause an error.**

(2) Ensure that "Weeks Attended in Term" is correct and amend if necessary.

(3) In the **Spring Term only,** please tick the "Present during Census" box. If this is not ticked, we cannot guarantee that a payment will be processed.

(4) If the child attends your setting for more than 1 day a week, or if they also attend another setting, tick the "Attends Two Days or More" box. If a child attends your setting for 1 day only, they may claim a maximum of 10 funded hours a week. **A common error occurs here when providers do not tick this box and they are then told they cannot claim more than 10 hours.**

(5) **"Nominated for DAF" must be set to No**. Please note Management Information do not use the Synergy system for DAF (Disability Access Fund) applications. Please use the link to Kelsi to download an application form (see page 24 for the link to Kelsi).

(6) If your setting offers stretched funding and the child is accessing their funding over the 48-week pattern, tick the "Stretching Entitlement" box. The number of weeks must also be amended in line with the 48 -week pattern of funding (see page 26).

#### Summary | Child Details | Parent / Carer Details | Funding Details

![](_page_27_Picture_147.jpeg)

123456

 $\begin{pmatrix} 4 \\ 5 \\ 6 \end{pmatrix}$ 

 $\frac{2}{3}$ 

![](_page_27_Picture_148.jpeg)

**Default Term Dates** 

![](_page_27_Picture_149.jpeg)

![](_page_27_Picture_150.jpeg)

if this child attends another setting as well as yours, be sure to enter the hours as per what has been agreed with the child's parent/care

0.00

![](_page_27_Picture_151.jpeg)

# FIS Provider Portal No. 2008. The Synergy Synergy

![](_page_28_Picture_1.jpeg)

(7) Enter the amount of hours the child is claiming funding at your setting in the "Universal Funded Hours per Week" box. **You must always add hours to this box, if you are claiming funding.** 

(8) Complete the attendance days.

(9) Complete the "Non -Funded Hours per Week" box if there are hours the child attends at your setting that the parent pays for. If the parent does not pay for any additional hours, please add zero hours here.

**Extended Entitlement.** Please ensure that the "Parent/Carer Details" Tab has already been completed. You must have carried out a 30 -hour code validation check through the Kelsi website, prior to claiming the extended hours in this section. You would then have received an e-mail' with the result. If you see the exclamation mark in a yellow triangle against a child, please see page 35. 7

**(10)** Enter the hours the child is claiming at your setting in the "Extended Funding Hours per Week" box. If there are no extended hours, please add zero hours here.

Complete the "30H Eligibility Code" field with the 11 -digit code given to the parent from HMRC).

Click on the Blue button called "30 Hours Free Childcare". This checks the code is eligible for funding in the current term. A message will appear at the top of the screen, please see page 29 for messages. **This must be clicked on, or you will not be able to proceed if you are claiming extended hours.**

**(11)** Press the **SAVE** button.

<sup>29</sup> FEE Team Management Information Synergy FISO

![](_page_28_Picture_139.jpeg)

10

ure to enter the

8<br>9

9

 $8<sup>1</sup>$ 

You should receive a message saying that the eligibility for the 30 hours has been confirmed at the top and the "Eligible for 30H box" will now be ticked on the **Funding Details** Tab.

![](_page_29_Picture_3.jpeg)

**However, you may receive one of the following two error messages which will need to be resolved before you can submit your claim.**

**1) A red message stating the eligibility code has been found, but does not cover the standard term start date:**

![](_page_29_Picture_6.jpeg)

This means that a claim **cannot** be submitted, as the code is not valid for the current term. Please contact the Early Years Management Information team and they will investigate further. To enable you to submit the universal hours, set the extended funded hours to 0.00 whilst this is investigated (leave all other information in place).

**2) A red message stating eligibility for extended hours was not obtained:** 

![](_page_29_Picture_9.jpeg)

This means that the information submitted **is not correct.** Please confirm with the parent that the information entered into Synergy matches that supplied to HMRC when the parent applied for the extended entitlement **(the code, child's date of birth and the parent's National Insurance number).** When checked, add the details and resubmit your claim or contact Management Information if all information is correct and they will investigate further. To enable you to submit the universal hours, set the extended funded hours to 0.00 whilst this is investigated (leave all other information in place).

![](_page_30_Picture_1.jpeg)

There is now a new tab called 'Notes'. This is optional.

Please use this tab if you wish to add **any notes about the child** i.e. they attend other settings or they have now changed their name by deed poll, or the original record had an incorrect dob, address etc.

![](_page_30_Picture_33.jpeg)

![](_page_31_Picture_1.jpeg)

If you click on the "Send Claim button" when you have only added zero hours to the new child/children's records, the following warning message will show:

![](_page_31_Figure_3.jpeg)

### **IMPORTANT!**

**If you submit a child's record with zero hours, the Early Years Management Information team will delete the child when you send the claim, so YOU MUST click on "Return" to find the relevant child/children to now add the hours.**

## FIS Provider Portal **Synergy** Synergy

![](_page_32_Picture_1.jpeg)

## **Checking the claims before submitting**

Each time a child is saved, it takes you back to the actuals screen and shows a list of the all the children you have added.

The Funded Hours you have entered and the Total Funding Amount for Term are now displayed.

You will see that the status of these new children are **"New, Unsubmitted Child"** meaning an **new** child has been added, **but not** submitted **(for other status descriptions, please refer to Q16 in the FAQ section).**

#### Home Forms Funding

Summary Estimates Actuals Adjustments Eligibility Checker

### Submit Actual: 2020 - 2021 Spring - 3 & 4 Year Olds CHANGE

#### Add Child Send Claim **Total Funding Extended Hours Universal Hours Status** Child Amount for Term **Child Weightings Eligibility Status** (inc Adj) (inc Adj) (inc Adj) っ ❶ £673.20 165.00 0.00 **Farrow, Scott** o י New, Unsubmitted Child  $0.00$  $0.00$ £0.00 (12-Feb-2017) **Tester, Zac** ◕ っ New, Unsubmitted Child 165.00 0.00 £673.20 (08-Dec-2017)

![](_page_32_Picture_10.jpeg)

## FIS Provider Portal **Synergy** Synergy

![](_page_33_Picture_1.jpeg)

## **Sending the claim**

Click on the 'Send Claim' button as shown below to submit the funding requests.

**You must click on the 'Send Claim' button in order for the Early Years Management Information team to receive your submission.**

If you see the status "New, Unsubmitted Child", as shown below, this means you still need to click on "Send Claim".

### Home Forms Funding

Summary Estimates Actuals Adjustments Eligibility Checker

## Submit Actual: 2020 - 2021 Spring - 3 & 4 Year Olds CHANGE

### Add Child Send Claim

![](_page_33_Picture_55.jpeg)

### Add Child Send Claim

![](_page_34_Picture_1.jpeg)

## **What to check once claim has been sent**

Once you have pressed the "Send Claim" button and the claim is submitted, a green bar with a tick and the words "Submission Successful" appear on screen, as per below.

The status of the children now changes to **"New, Awaiting LA Download".** This status may change, or no longer show, as the Early Years Management Information team process your claim.

![](_page_34_Figure_5.jpeg)

## **ALERT:**

**Please take a screenshot of this screen, showing the date and time, including the green 'Submission Successful' message, the term and type of funding you are in and the "Awaiting LA Download" status against the individual children. Without this evidence, we will not be able to verify if you have had problems with your submission, if it is subsequently not received by the Early Years Management Information Team.**

# FIS Provider Portal Synergy

![](_page_35_Picture_1.jpeg)

## **Incorrect Submissions \*\* IMPORTANT\*\***

![](_page_35_Picture_42.jpeg)

**Once you press "Send Claim" you then receive this green "Submission Successful" bar.** 

**However, if the status next to your records shows 'Unsubmitted Claim', it means the claim has not been submitted correctly, due to a technical error.**

**The status should say 'Awaiting LA download' (as per the previous page), once it has actually been submitted.**

**If this happens to you, please e-mail [miearlyears@kent.gov.uk](mailto:miearlyears@kent.gov.uk) with all your setting's details and a screen shot of this page to show the error, so the team can investigate.**

![](_page_36_Picture_1.jpeg)

## <span id="page-36-0"></span>**IMPORTANT INFORMATION**

- Please be aware that you can add/or amend your headcount claim and resubmit it up to the deadline date for the headcount [claims. These dates are shown on the PVI calendar published on Kelsi at: https://www.kelsi.org.uk/early-years/sufficiency-and](https://www.kelsi.org.uk/early-years/sufficiency-and-sustainability/free-early-education/early-years-free-entitlement)sustainability/free-early-education/early-years-free-entitlement
- Actuals payments will be calculated based on the **last submission made, before the deadline date.**
- Once this Actuals deadline date has passed, your Actuals screen for that term will show a summary of what you have submitted.
- Individual child records can still be viewed, but no further changes can be made on "Actuals". If you wish to make amendments, you will need to use the "Adjustments" tab to complete these changes..
- If a child is due to start after Headcount week, they must **not be included in the Actuals (Headcount) submission,** but must be claimed for afterwards as an Adjustment. Please refer to the 3-4 Year Old Adjustment Claims guidance that will be published on Kelsi when the Actuals deadline has passed.
- Some children may have an amber triangle with an exclamation mark against their record. This indicates that you are claiming **extended hours** for a child, but they are currently in their "**Grace Period**". You cannot claim extended hours for the first time, for a child at your setting, if they are already in their grace period. However, if your setting claimed extended hours for the child in the previous academic term, then you can continue to claim until the grace period end date. Please contact the Early Years Management Information team for further clarification on this point.

FEE Team Management Information Synergy FISO **All Solution** Synergy FISO

![](_page_36_Picture_11.jpeg)

# <span id="page-37-0"></span>FIS Provider Portal Synergy

![](_page_37_Picture_1.jpeg)

## **Funding 'Summary' Tab**

To view a payment summary' for a term you will need to select the relevant year and term. Then select the 'Funding Type' (1). Home Funding Summary Estimates Actuals Adjustments Eligibility Checker 2**Summary Head Count Records for 2019 - 2020 - Spring** 2019 - 2020

![](_page_37_Figure_4.jpeg)

A summary of Estimates and Actuals for that term will then be displayed.

The screen will return to the list of terms, where another can be selected.

To view a different term, or funding type, click 'CHANGE' (2).

![](_page_37_Picture_64.jpeg)

Processed **Processed Date** 

FEE Team Management Information Synergy FISO 38

No

## <span id="page-38-0"></span>FIS Provider Portal **Synergy** Synergy

![](_page_38_Picture_1.jpeg)

## **FAQs**

- **1. [The link on KELSI does not work](#page-39-0)**
- **2. [I have entered my password incorrectly a number of times and my account is locked.](#page-39-0)**
- **3. [My password has expired.](#page-39-0)**
- **4. [I have logged into the Portal and do not have the usual screen –](#page-39-0) how do I get to the funding page?**
- **5. [The 'Home Screen' is displaying a notification advising that there are un-submitted child funding records.](#page-40-0)**
- **6. [The 'Actuals' Tab is showing a 'Summary' of my submission and will not allow me to enter any amendments.](#page-40-0)**
- **7. [When I save a child's details in the Actuals tab I get an error message](#page-40-0)**
- **8. [I have clicked on the Default Term Dates button, but the dates that have been populated are different to the](#page-40-0)  term dates for my setting.**
- **9. [A child is attending one day at my setting but is also attending another setting. Should I tick the Attending](#page-41-0)  Two Days or More checkbox?**
- **10. [I am now offering/no longer offering Stretched Funding/30 Hours Funding/2 Year Old Funding.](#page-41-0)**
- **11. [OOPs Message](#page-41-0)**
- **[12.How do I check if a 30 hour code is valid?](#page-42-0)**
- **13.I have submitted my headcount/adjustments and have gone back into the Portal and noticed that a child now [has an amber exclamation mark beside their record saying they are in their grace period. This did not show](#page-42-0)  when I submitted the claim – will I still get my funding?**
- **[14.How do I add children that have started after headcount?](#page-43-0)**
- **[15.Children's records are not saving](#page-43-0)**
- **[16.Status Descriptions Explained](#page-44-0)**

## <span id="page-39-0"></span>FIS Provider Portal and the synergy synergy synergy

![](_page_39_Picture_1.jpeg)

## **FAQs**

### **1.The link on KELSI does not work**

This may be due to the way your permissions are set up in your current internet search engine. Please try a different search engine i.e. as an alternative try using Firefox, Internet Explorer, Google or Google Chrome**.** 

### **2. I have entered my password incorrectly a number of times and my account is locked.**

Please contact [miearlyyears@kent.gov.uk](mailto:miearlyyears@kent.gov.uk) to have your account unlocked and your password reset.

### **3. My password has expired.**

Passwords need to be reset every 42 days. Please follow the instructions on the Synergy FIS Provider Portal to reset the password.

### **4. I have logged into the Portal and do not have the usual screen – how do I get to the funding page?**

If you are seeing the screen below, please click on 'Modules' and then select 'Childcare/Service Provider'

![](_page_39_Picture_11.jpeg)

# <span id="page-40-0"></span>FIS Provider Portal and the synergy synergy

![](_page_40_Picture_1.jpeg)

### **5. The 'Home Screen' is displaying a notification advising that there are unsubmitted child funding records. FAQs**

Click on the message to display a sub-message with details of the funding term that has the unsubmitted record/s. Click on the sub-message to be taken to the funding term. Click 'Send Claim' to submit any pending claims.

**Notifications** 

 $\triangleright$   $\bigoplus$  There are unsubmitted child funding records for provider: Miu Nursery - Day Nursery

### **6. The 'Actuals' Tab is showing a 'Summary' of my submission and will not allow me to enter any amendments.**

The submission date for 'Actuals' has passed. You will only be able to submit amendments through the 'Adjustments' Tab.

### **7 . When I save a child's details in the Actuals tab, I get an error message saying:**

### **Funded Hours Per Week: Universal Hours exceeds weekly maximum of 10.00 (Funding Details Tab).**

Ensure that the checkbox to confirm that the child is attending two or more days is ticked. If the child is only attending one day, a maximum of 10 hours only can be claimed.

### **Weeks Attended in Term – Value cannot be greater than 13.00 (Funding Details Tab)**

Ensure that the checkbox to confirm that the child is stretching the entitlement is ticked. If this box is not showing and you are stretching the funding and wish to claim in a 48 week pattern, please contact the Early Years Management Information team, who will update the Synergy system.

### **8. I have clicked on the Default Term Dates button, but the dates that have been populated are different to the term dates for my setting.**

The Start and End dates can be overwritten with the dates for your setting. Please remember that the **Start Date** should be the date that the **Child started in that funding term.** This may be different to the start date of the funding term for your setting.

![](_page_41_Picture_1.jpeg)

## <span id="page-41-0"></span>**FAQs**

**9. A child is attending one day at my setting, but is also attending another setting. Should I tick the Attending Two Days or More checkbox?** 

Yes, as the child is attending for a total of more than one day across the settings.

### **10. I am now offering/no longer offering Stretched Funding/30 Hours Funding/2 Year Old Funding.**

If the type of provision you are offering changes, for example, if you begin or cease to offer Stretched Funding, 30 Hours Funding or 2 Year Old Funding, the Early Years Management Information team will need to amend your details in the Synergy system to reflect these changes. Please, therefore, advise us of any such amendments by emailing: [miearlyyears@kent.gov.uk](mailto:miearlyyears@kent.gov.uk)

### **11. I am logging on to Synergy and receive the 'Oooops! Sorry, you do not have access to this' message.**

This is a known issue on Synergy. To return to the funding page, please click on 'modules' and then 'Childcare/Service Provider'. This should return you to the funding page.

![](_page_41_Picture_9.jpeg)

FEE Team Management Information Synergy FISO **According to the COVID-12** 42

## <span id="page-42-0"></span>**FIS Provider Portal**

![](_page_42_Picture_1.jpeg)

## **FAQs**

### **12. How do I check if a 30 hour code is valid?**

If it is a new code, i.e. the child has just become eligible for the extended hours, or has transferred to your setting you must validate the code through the Kelsi 30 Hour Checker. This can be found at [www.kent.gov.uk/30hourchecker](http://www.kent.gov.uk/30hourchecker)

If you would like to check if a parent has reconfirmed their details with HMRC prior to the start of a new term you can use the Eligibility Checker in your portal. This will give you an onscreen result. You will not receive any email confirmation.

![](_page_42_Picture_6.jpeg)

**13. I have submitted my headcount/adjustments and have gone back into the Portal and noticed that a child now has an amber exclamation mark beside their record saying they are in their grace period. This did not show when I submitted the claim – will I still get my funding?**

Yes, you will receive the funding. The 30 hour check is completed when you press the blue 30 hours free childcare button when you submit your claim. The record is then populated with the dates assigned to the eligibility code at that moment in time and the child may not be in the grace period. If, later in the term, you log into your portal the 30 hour check is not automatically updated and the child may now be in their grace period based on the dates assigned at the time of the submission of the claim. The parent may have reconfirmed their details with HMRC, but this will not show until a new claim is submitted and checked.

![](_page_43_Picture_1.jpeg)

## <span id="page-43-0"></span>**FAQs**

### **14. How do I add children that have started after headcount?**

To add children who have started after Headcount Week or to make other amendments, please submit an adjustment via the

'Adjustments' Tab (see 3 and 4-year old adjustment claim guidance notes for further information).

### **15. Children's records are not saving**

If you are experiencing difficulties saving records for the 30 hour children, the Early Years Management Information team recommend that you enter the child's details for the just the universal hours and save the record. Then go back into the record, add the 30 hours code and the extended hours and click on the Blue 30 Hours Free Childcare button. If there is a problem with a particular child's code and Synergy shows an error message, you will not have to keep re-entering all the child's details. Please contact the Early Years Management Information team if you are experiencing difficulties with a 30 hour code.

# <span id="page-44-0"></span>FIS Provider Portal and Synergy Synergy

![](_page_44_Picture_1.jpeg)

## **FAQs**

### **16. I have a status description next to a child's record. What does it mean?**

This table shows all the various status descriptions with their corresponding explanation:

![](_page_44_Picture_108.jpeg)